# **XA Enterprise Financials XA R9.2 ACCOUNTS PAYABLE**

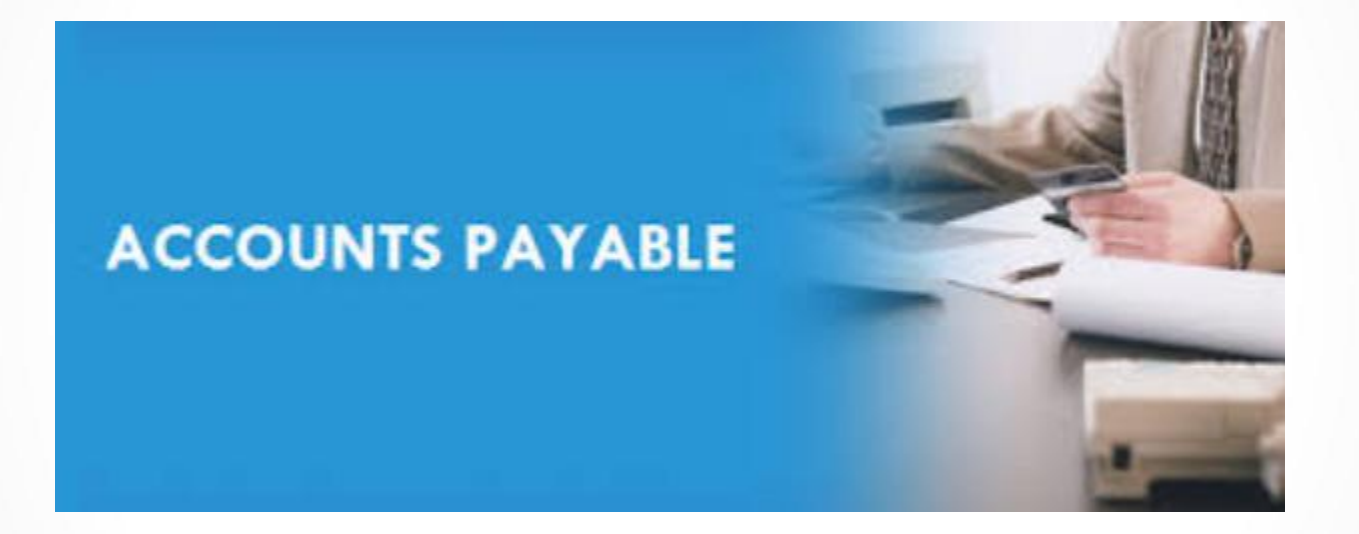

# **Enterprise Financials AP Highlights**

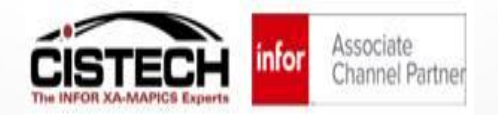

# **CISTECH Enterprise Financials Instructors**

#### **Jim Boyer** [Jim.Boyer@Cistech.Net](mailto:Jim.Boyer@Cistech.Net)

#### **Mike August**

[Mike.August@cistech.net](mailto:Mike.August@cistech.net)

#### **Rod Fortson**

[Rod.Fortson@Cistech.Net](mailto:Rod.Fortson@Cistech.Net)

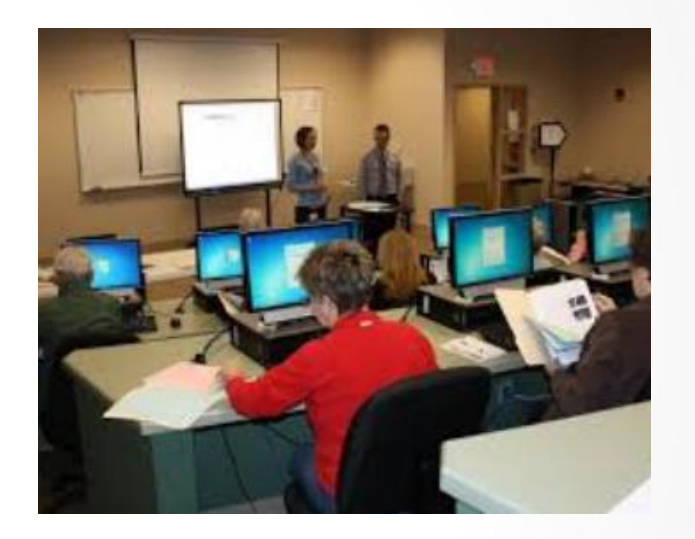

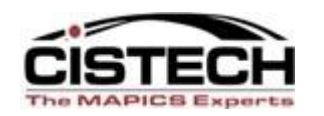

**Visit us at** [www.cistech.net](http://www.cistech.net/)

CISTECH, Inc.

# **Enterprise Financials AP – Some Facts**

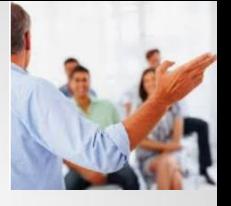

- Enterprise Financials AP is IFM AP in Power Link **but much better!**
- For existing IFM customers the "Upgrade and Activation" of Enterprise Financials can be easily accomplished over a weekend
- CISTECH has complete Enterprise Financials Education Materials and User Work Instruction Templates to shorten the upgrade time
- Once Enterprise Financials is 'activated' **you must perform your AP Table Maintenance and all Transaction and Payment Tasks in Power Link**
- Improved Visibility and management over all of your AP Transactions and Payments with Power Link
- New Enterprise Financials AP Business Objects improve AP Invoice and Payment processing for your Finance Team users – let's review!

# **Enterprise Financials AP – Today's Session**

- **What does Enterprise Financials look like in Power Link**
	- EF AP Tables in Power Link
	- EF AP Transactions in Power Link AP Invoicing
- **New Enterprise Financials Power Link Objects and Tasks**
	- Pending Financial Transactions
	- AP Amounts Due & Payment Processing
	- Payment Lists Fully Functional
	- Issued Check Numbers
	- Payments
	- Invoice Payments

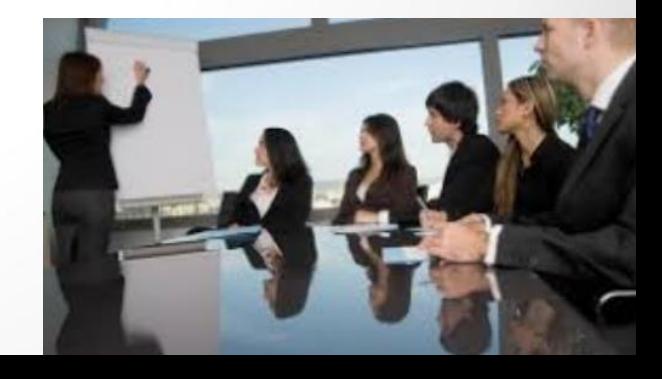

# **Enterprise Financials - Activation**

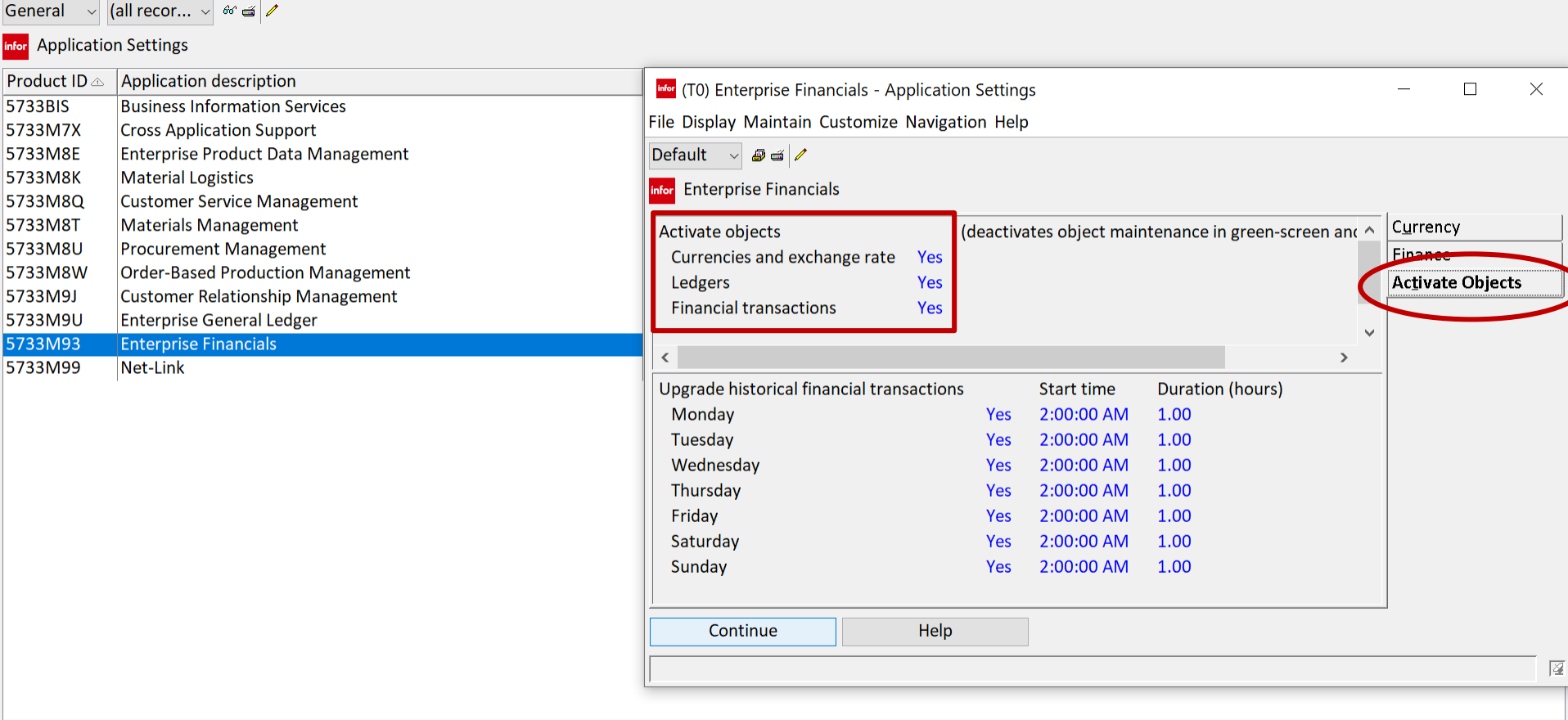

#### Activate Enterprise Financials from 'Application Settings'.

**Infor** (T0) Application Settings

File Display Maintain Customize Navigation Help

门

# **Enterprise Financials AP – Tables in PL**

Maintenance of old IFM Tables is now done in Power Link. Some objects will still require IDF Level 1 until Release 9.2.2 from Infor.

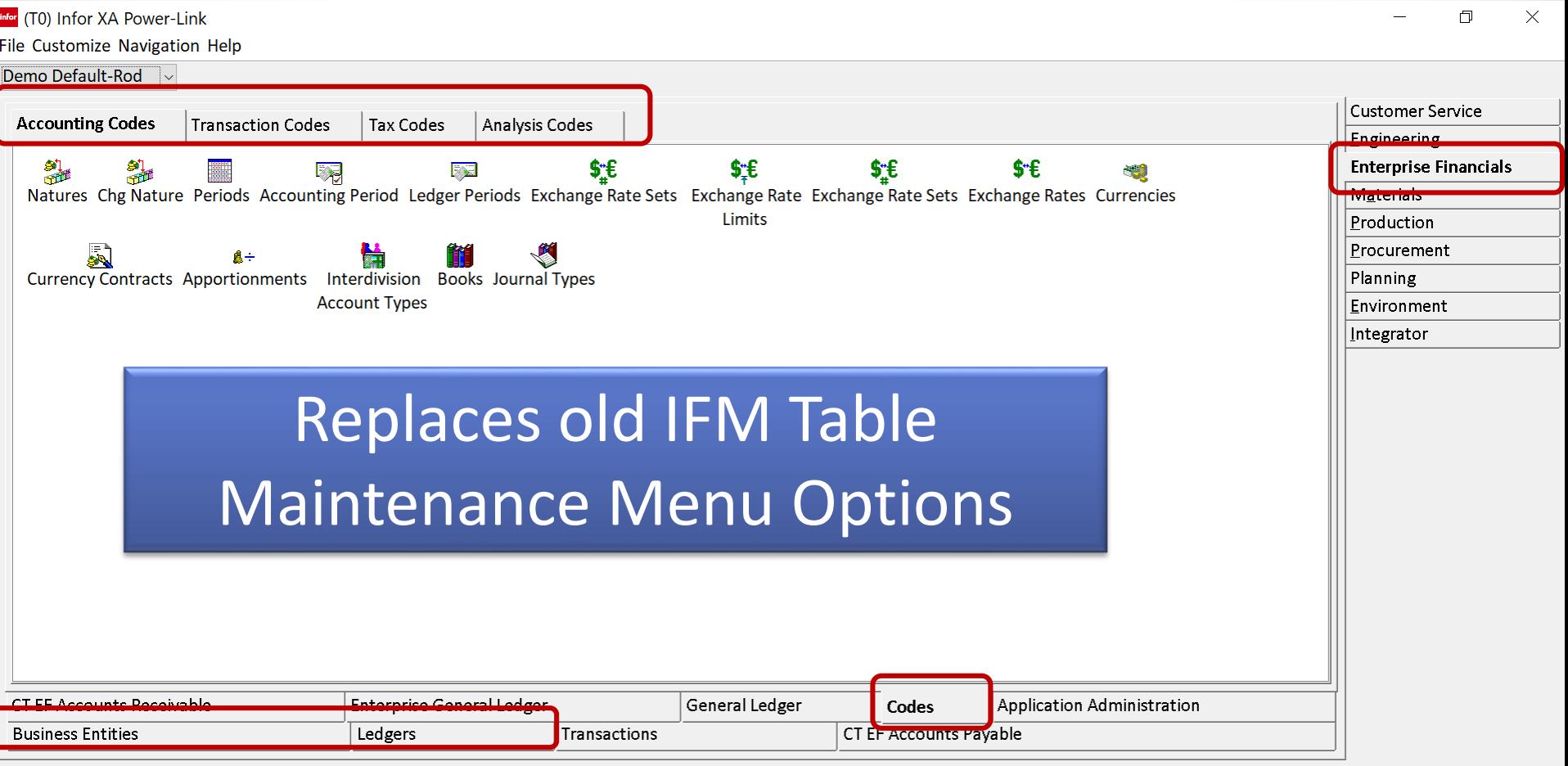

Powered by

# **Enterprise Financials AP – Tables in PL**

Table Maintenance and Transactions will be done in Power Link once Enterprise Financials is 'Activated'. **Ledgers and Cash Books in PL.**

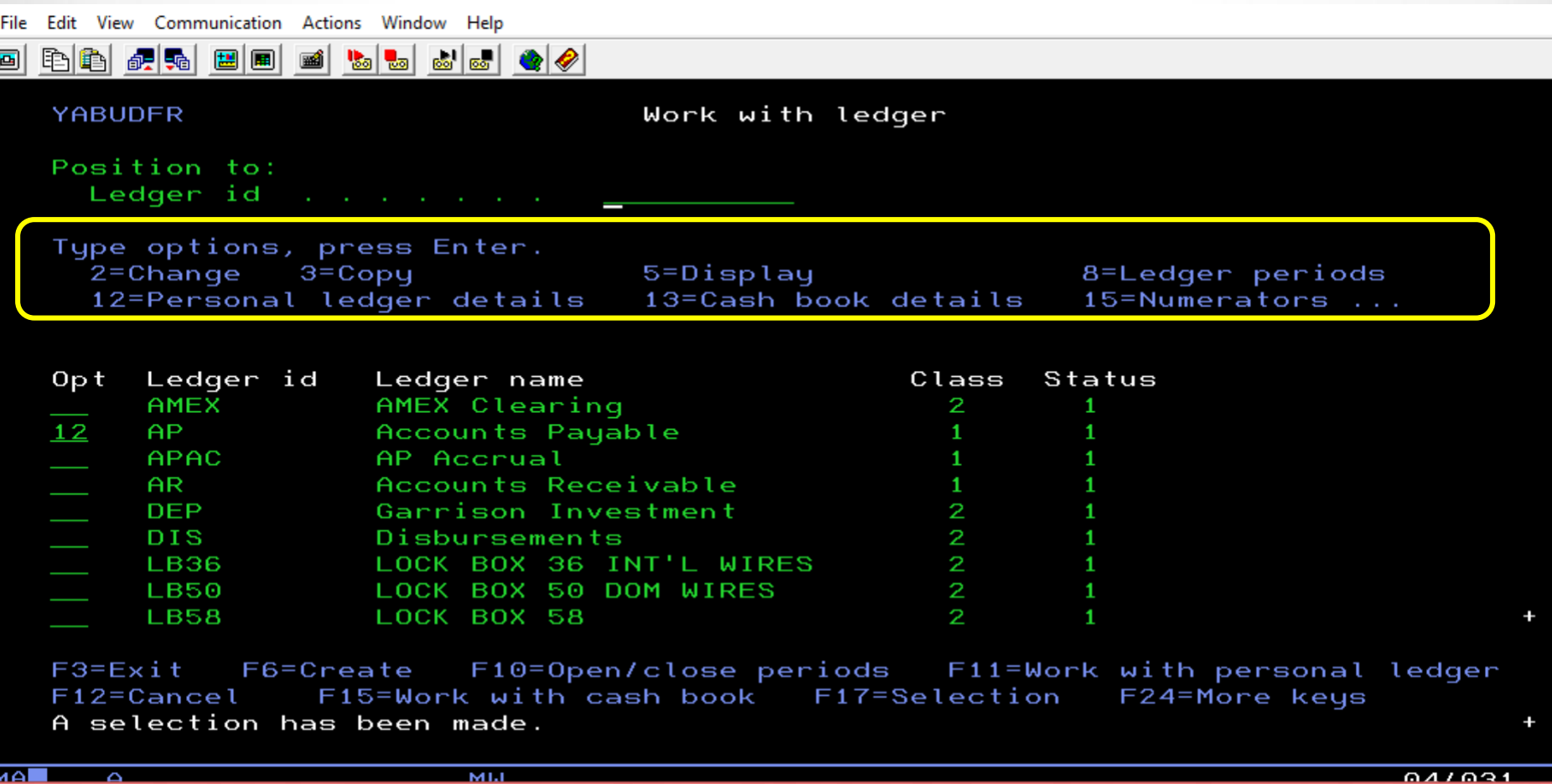

**All the old IFM Ledger and Cash Book maintenance tasks are now in Power Link. All the maintenance options are now replaced with ….**

## **Enterprise Financials AP – Transactions**

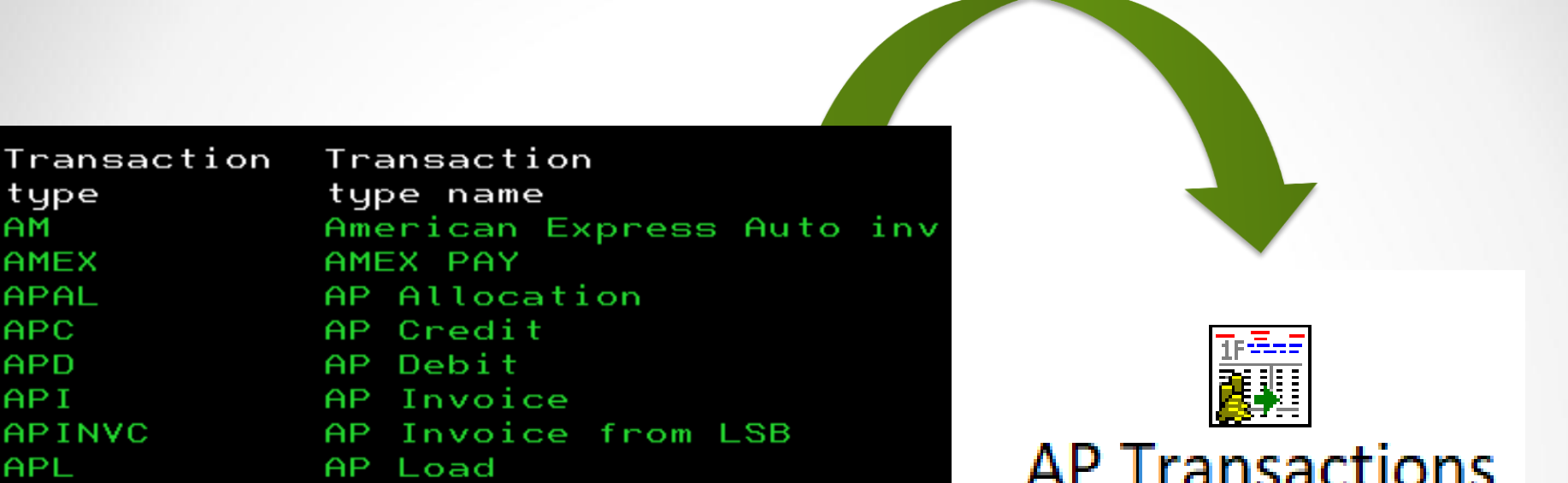

- All your companies AP Transactions can be performed from this Power Link Business Object!
- Setting up Power Link Templates with data defaults for different Transactions makes creating transactions easy!

## **EF AP Transactions – What do they look like?**

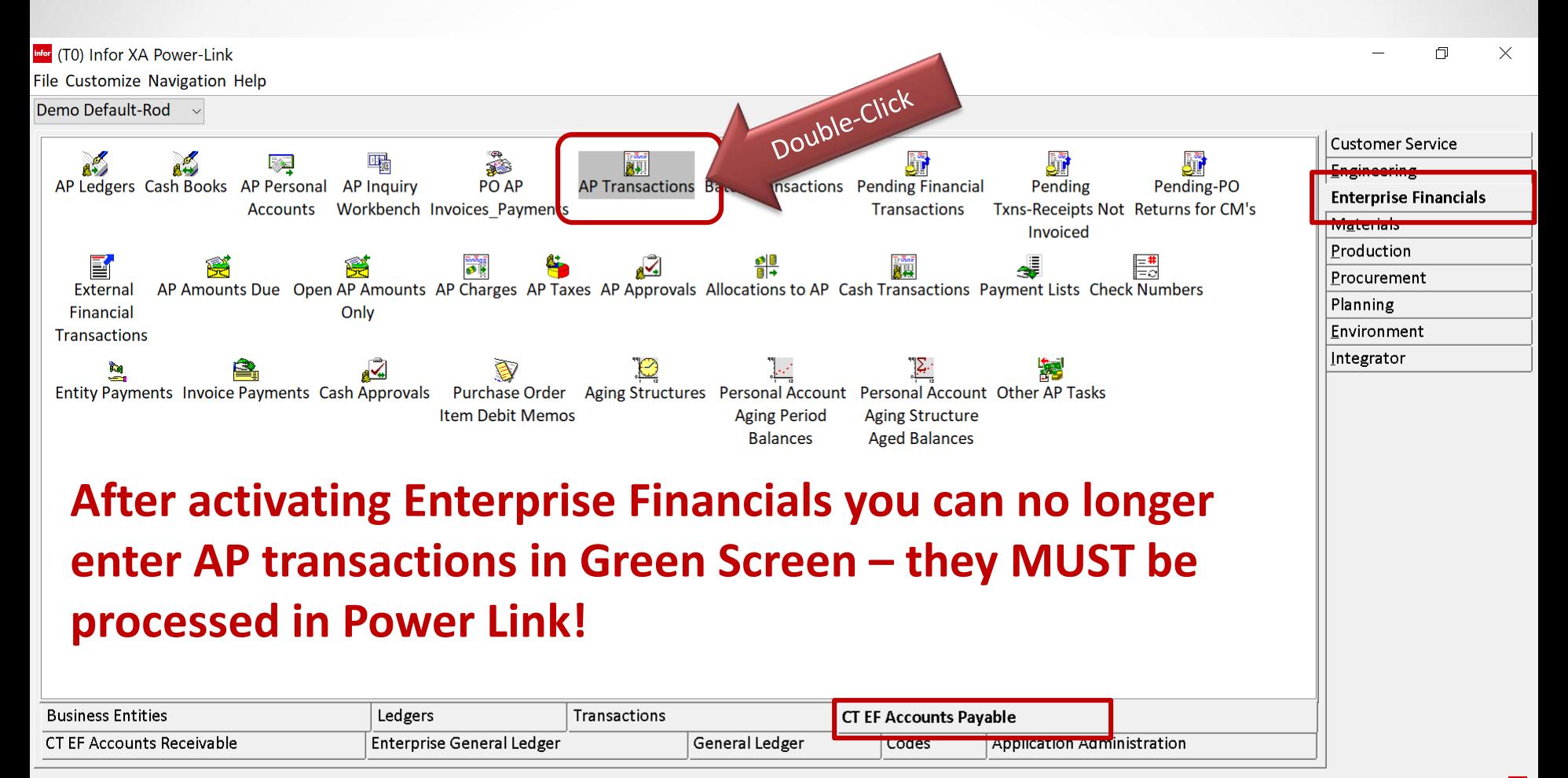

Powered by infor

### **Enterprise Financials – AP Transactions**

#### Infor (T0) AP Transactions

File Display Maintain Customize Navigation Help

#### CT AP View ~ │\*CT FD1 AP ~│ # 压み P # = ○ / 소甘油 ● ● 尿反应 \$ 尿道尿尿 \$ \$ 属 ■ # \$ } \$ \$ \$ \$ \$ \$ # \$ \$ \$ \$ \$

#### AP Transactions

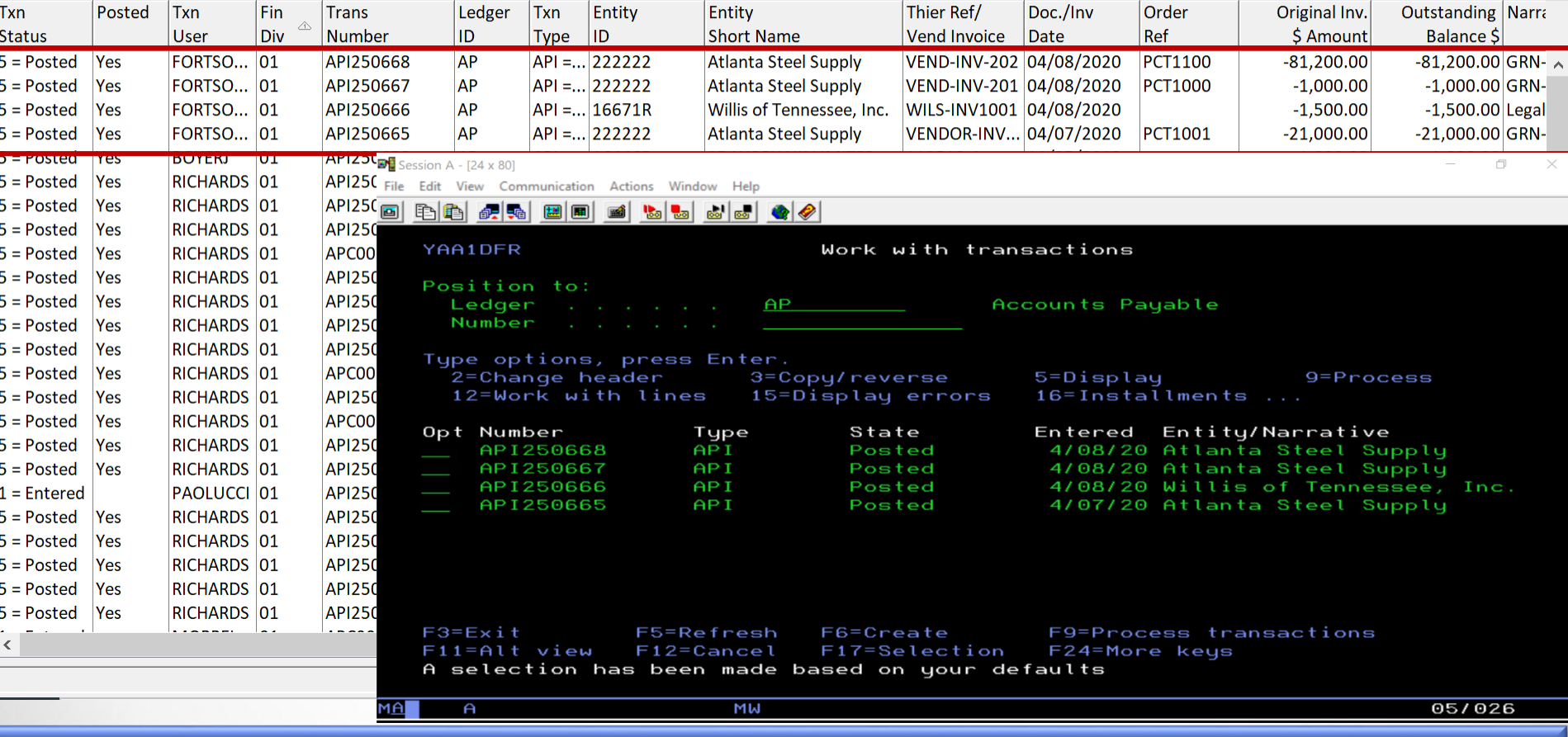

Opening up AP Transactions is like using the old IFM AP 'Work with Transactions' option….Remember?

门  $\times$ 

### **Enterprise Financials – AP Transactions**

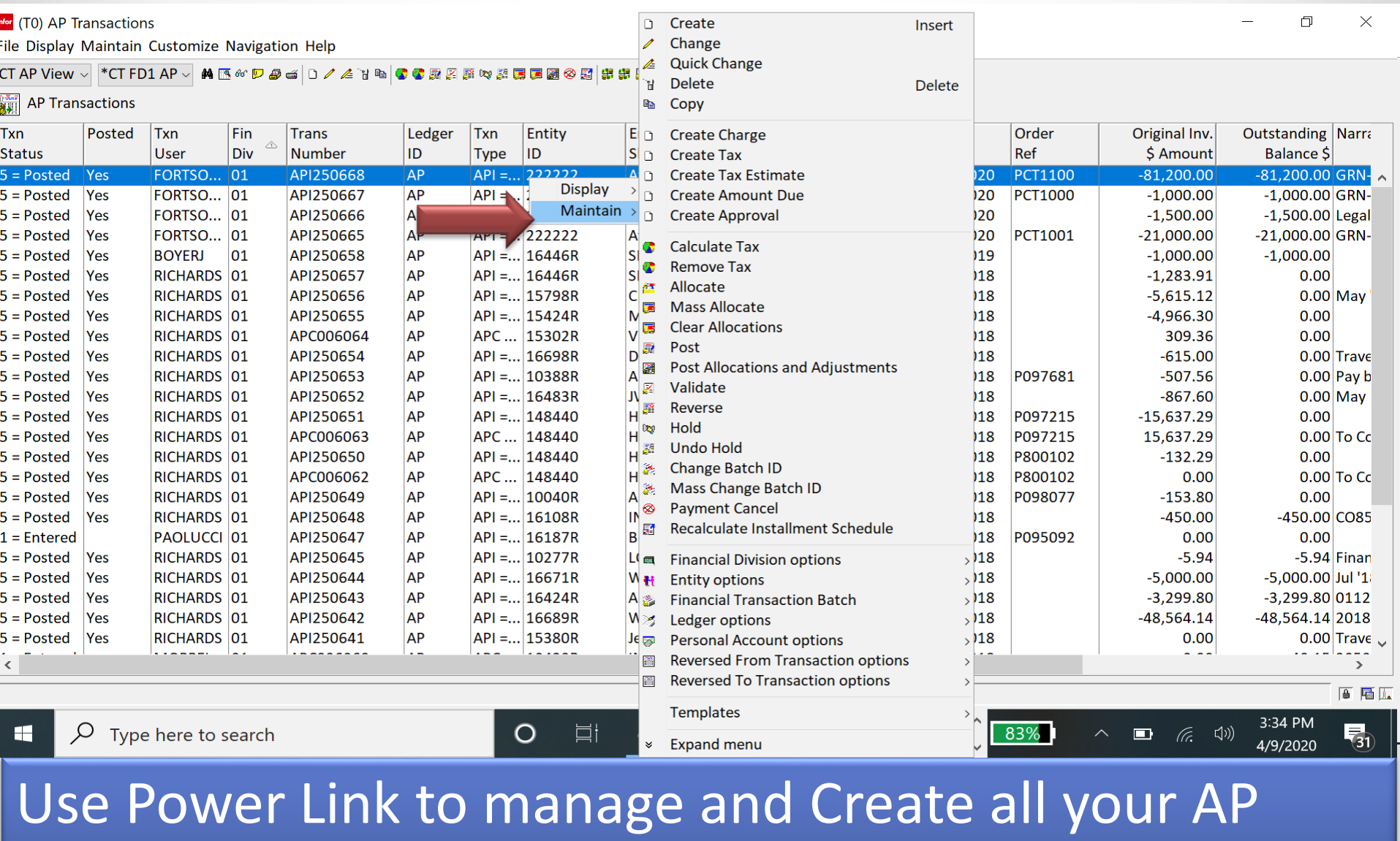

Transactions

# **AP Invoicing with Enterprise Financials**

**AP Transactions** 

# **In Enterprise Financials AP Invoices can be generated via:**

#### **<sup>❖</sup> AP Invoices entered directly into AP Transactions**

- MRO/Capital type invoices PO and Non-PO
- Invoices for Inventory  $-$  manual matching to PO or Receipt

#### **NEW - AP Invoices automatically created from Pending Financial Transactions**

- **Create AP Invoices from PO Item matching**
- **Create AP Invoices from Receipts matching**
- **Create AP Credit Memos from PO Item Returns**

#### **AP Invoices can also be created via External Financial Transactions - the old IFM LSB Files in Power Link**

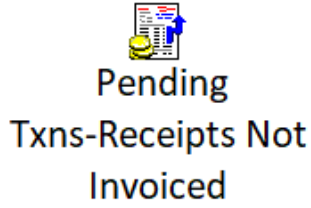

E.

**External** 

**Financial** 

**Transactions** 

# **AP Invoice in EF – Direct Entry**

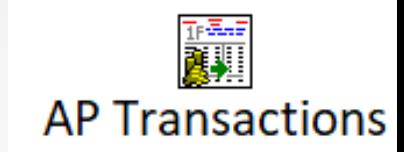

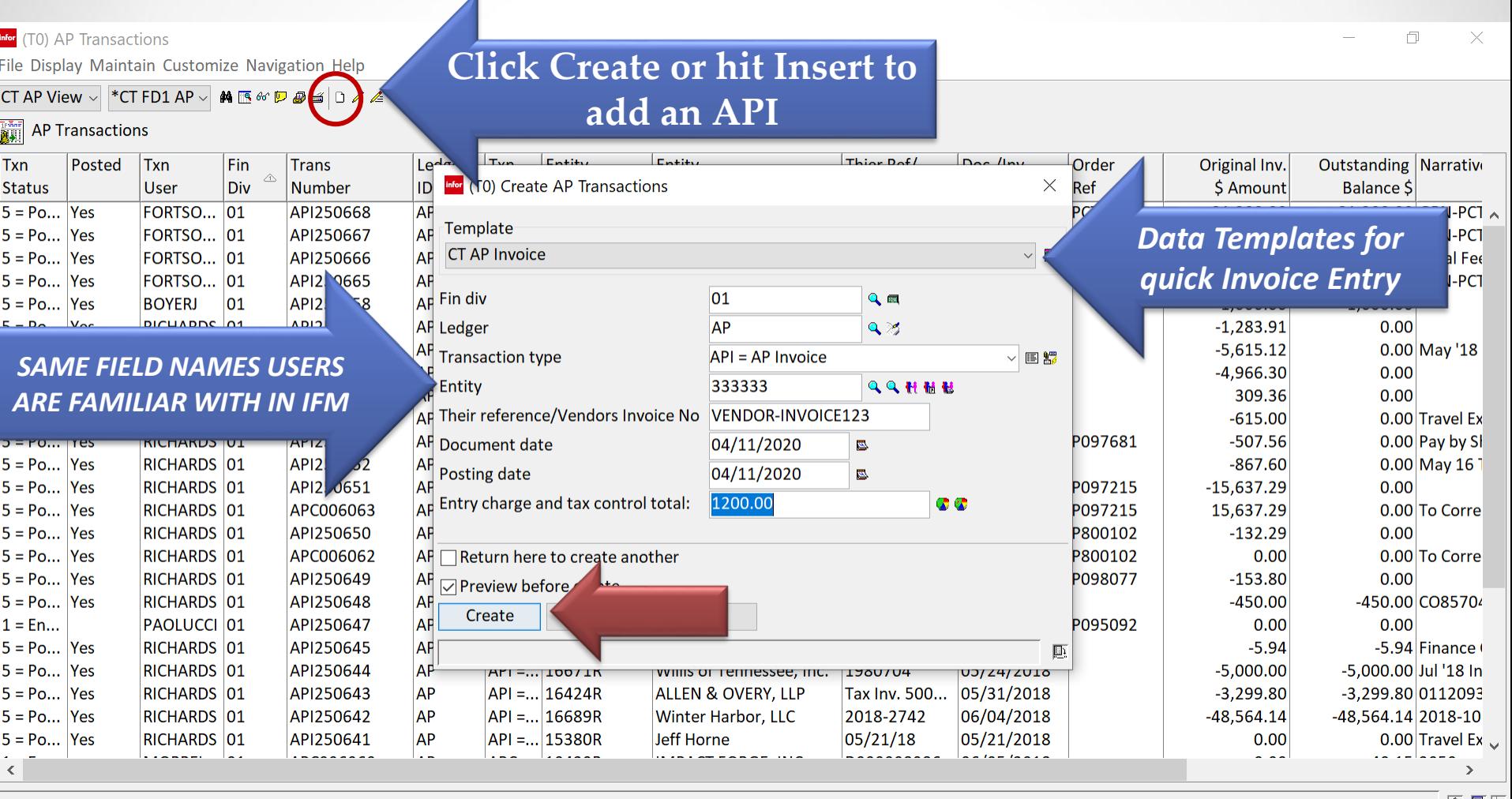

# **AP Invoice in EF – Direct Entry Card File**

![](_page_13_Picture_20.jpeg)

Infor did a good job of organizing AP Transaction Data Cards. Special cards for Inventory Matching, Tax Lines and more. Customize as needed.

# **AP Invoice in AP Transactions-Charge Lines**

![](_page_14_Picture_14.jpeg)

When creating an Invoice Charge Line – use Templates to match to PO or match inventory receipts.

# **API Charge Lines – PO, No PO, MO, RP**

![](_page_15_Picture_26.jpeg)

#### **Templates are provided to create AP Invoice Charge Lines for MRO, PO, and outside processing type of expenses.**

# **Manual API Charge Line – PO & Matching**

![](_page_16_Picture_39.jpeg)

When manually creating AP Invoices for PO related charges – an Inventory Match Card is provided to verify receipt and match exact RP/PQ.

## **AP Invoice in AP Transactions**

infor (T0) AP Transactions

 $\times$ infor (T0) AP Transactions - BC, 01, AP, API, API250669 门 File Display Maintain Customize Navigation Help **CT AP Inv Advanced**  $\frac{1}{\sqrt{2}}$  Fin div: 01 Ledger: AP Type: API Transaction: API250669 CT Inv Adv Header Details: Transaction Currency ~ Inv & Charge Taxes  $66^{\circ}$ Identification Í CT Inv Amts Due **⊟</u>i Transaction: API250669<br>└□ □ Charge: P.O. item: PCT1101, B, CT1000 8 x 10 1/2" Aluminum USD**  $\wedge$ ੰਬ 5.000.00 50,0000 EA @ 100,0000 CT GL Amts List  $\bullet$  \*ERROR Invoice/receipt matching discrepancy - outside of tolerance ...  $\bullet$  \*ERROR Invoice/PO/Receipt discrepancy - outside of tolerance **Overview** \*ERROR Invoice/PO/Receipt discrepancy - outside of tolerance  $\bullet$ n **Comments**  $\sim$  /ICM  $\Box$ ® /IFM USD Invoice currency amounts  $\bullet$ <u> இ⁄IFM</u> Price Extended amount Quantity  $\overline{\mathbf{z}}$ @ /IFM Invoice amt 50.0000 100,0000 5.000.00 - ⁄ IFM Expected amt⁄ 50,0000 50.0000 2.500.00 ®/IFM **WE ARE IN** Purchase Order currency amounts <u>ை/IFM</u> Quantity Price Extended amount - AlFM Invoice amt 50.0000 **AP Approvals** MEM Expected amt 50.0000 M Quantity variance!) @ DIFM Quantity discrepancy percent DIFM Price variance 2.500.00 Different Alexandry percent 100.00 De /IFM Charge/receipt match variance 5.000.00 -◎ /IFM Charge/receipt matched variance percent<br>-⊗ P.O. Item: PCT1101, 1 100.00 50.000 EA @ 50.0000 a Approval: Rod Fortson Not reviewed O<sup>\*</sup>ERROR Invoice/receipt matching discrepancy - outside of tolerance ...  $\bullet$  \*ERROR Invoice/PO/Receipt discrepancy - outside of tolerance · /IFM USD Invoice currency amounts .ை /IFM 5.000.00 .◎ /IFM Invoice amount  $\checkmark$ 2.500.00 瓦 De AlFM Expected invoice amount

门

 $\times$ 

The 'Overview' Card on any AP Transaction will show any errors causing a transaction not to post.

Post your AP Transactions at any time. Error resolution is also quick and easy.

**EF AP – New Functionality – Biz Objects**

**New Business Objects and Power Link Client tasks improve AP Invoice and Payment processing – GREAT new Tools!**

- **Pending Financial Transactions** PO's, Receipts and Returns can easily become AP Invoices and Credit Memo's. **Receipts Not Invoiced in Power Link – Super tool**
- **AP Amounts Due**  Immediate visibility for Open AP and ability to quickly create Payment Lists
- **Payment Lists Manage your Vendor and Invoice** Payments quickly and easily in Power Link

![](_page_18_Picture_6.jpeg)

**AP Amounts Due** 

![](_page_18_Picture_7.jpeg)

# **EF AP – Pending Financial Transactions**

![](_page_19_Picture_1.jpeg)

### **This new XA Object has 3 types of Pending Financial Transactions:**

- **1. Type 00** = Purchase Order Line Items can become AP Invoice (two way match)
- **2. Type 10** = PO Item Receipts can become AP Invoice
- **3. Type 20** = PO Item Returns can become AP Credit Memo

# **Types of Pending Financial Transactions**

![](_page_20_Figure_1.jpeg)

# **Create AP Invoices from Pending - RNI**

![](_page_21_Picture_15.jpeg)

Powered by info

# **EF AP – Receipts Not Invoiced**

![](_page_22_Picture_1.jpeg)

 $\times$ 

#### Infor (T0) Pending Financial Transaction Host Jobs

#### Pending Financial Transaction

Generate Purchase Order Invoices

Generate Purchase Order Invoices (Advanced) Generate Purchase Receipt Invoices

<sup>e</sup> Generate Purchase Receipt Invoices (Advanced)

# and submit ….. **Enter the AP Invoice**

![](_page_22_Picture_70.jpeg)

### **AP Transaction – Posted Invoice from RNI**

Infor (T0) AP Transactions - BC, 01, AP, API, API250665

 $\Box$  $\times$ 

File Display Maintain Customize Navigation Help

![](_page_23_Figure_4.jpeg)

層図

### **AP Amounts Due – New Functions**

![](_page_24_Figure_1.jpeg)

#### "AP Amounts Due" is the IFM Settlement Lines File. Once EF is 'activated' some new functionality is provided.

### **AP Amounts Due – Great New Functions**

#### **Change Payment Settings**

infor (T0) Open AP Amounts Only

File Display Maintain Customize Navigation Help

![](_page_25_Picture_23.jpeg)

 $\Box$ 

 $\times$ 

#### **AP Amounts Due - Huge Improvement - Create Payment Lists**

Infor (T0) AP Amounts Due

![](_page_26_Picture_42.jpeg)

国属面

Use the "Amounts Due" Business Object to produce Cash Requirements and to select your AP Invoices for a Payment List !

## **Create Payments from AP Amounts Due**

![](_page_27_Picture_15.jpeg)

#### **Payment Processing via AP Amounts Due Create Payment List & Details**

![](_page_28_Picture_20.jpeg)

**Hit F5 to refresh your screen and you will see a Payment List number appear for the invoices you selected.** 

#### **Let's go look at Payment List 4841…..**

![](_page_28_Figure_4.jpeg)

## **EF Payment Processing Payment Lists**

![](_page_29_Picture_1.jpeg)

![](_page_29_Figure_2.jpeg)

![](_page_29_Picture_64.jpeg)

Powered by the

### **EF Payment Lists – Visibility and Flexibility**

![](_page_30_Picture_10.jpeg)

日届压

### **EF Payment Lists – Data Cards & Functions**

![](_page_31_Figure_1.jpeg)

Powerful new toolbar features and functions. Quickly Cancel or change an invoice payment or add new payments 'on the fly'. **Great job Infor!**

## **Payment Lists – Payments & Invoice Payments**

**Infor** (T0) Payment Lists - BC, 01, 4841

File Display Maintain Customize Navigation Help

- v | p @ d | / `i | w & @ & & & B & Q & | & & | @ & Default

 $\approx 01$ 4841

![](_page_32_Picture_51.jpeg)

门

![](_page_32_Picture_6.jpeg)

**New Business Objects combine all Payment List payments and invoices paid ….great for inquiry workbenches.**

![](_page_32_Picture_52.jpeg)

The Invoice Payments Card will list each invoice being settled by Payment Number. Toolbar for any quick changes or cancellations.

## **Payment Lists – Flexibility to Change Payments**

Infor (T0) Payment Lists - BC, 01, 4841  $\Box$  $\times$ File Display Maintain Customize Navigation Help Default - v | P @ d | / `i | W & @ & & & B & E & & @ & | & & | @ &  $\approx 01$ 4841 General Pay... Entity Doc/Inv. Paymnt **Check** Original Discount Payment Status 斜 Payee Txn Invoice/ Pay 66 Payments  $No.$ ID **Short Name Number** Their Ref. **Date** Date Seq **Number** Amt Du Amount \$ Value 1 222222 **Atlanta Steel Supply** API250665 **VENDOR-INVOIC** 04/07/20... 04/14/2020 100  $-21,000.0$ 1,000.00 20.000.00 Confirn **Invoice Payments**  $\vert 0 \vert$ 1,000.00 Confirm  $-0.00$ 1222222 **Atlanta Steel Supply** API250667 VEND-INV-201 04/08/20... 04/14/2020 100  $\mathbf{0}$  $-1,000.00$ Available Amounts Due 1222222 **Atlanta Steel Supply** API250668 VEND-INV-202 04/08/20... 04/14/2020 100  $\mathbf{0}$  $-81,200.00$  $0.00$ 81,200.00 Confirm 區 **Bank Instructions** 5,000.00 Confirm 1|222222 Atlanta Steel Supply API250669 VENDOR-INV2212 04/12/20... 04/14/2020 100  $\overline{0}$  $-5,000.00$  $0.00$ Comments 108,200.00  $\rightarrow$   $\sqrt{2}$ Pending | 图 2

### **Flexibility to Add Payments – Available Amounts Due**

infor (T0) Payment Lists - BC, 01, 4841

File Display Maintain Customize Navigation Help

Default v pad / T w & @ & & B 5 5 6 8 8 9 &

4841

![](_page_34_Picture_32.jpeg)

層図

 $\times$ 

 $\Box$ 

### **EF/AP - Payment Processing - Finalizing Payments**

![](_page_35_Picture_23.jpeg)

Once you have finalized the Payment List - Before processing payments you can Export Payments, or Invoice Payments for final Cash Requirements and Approvals.

#### **EF/AP – Generate Transactions and Process Payments**

# Payment Processing<br>made easy.

Infor (T0) Payment Lists

File Display Maintain Customize Navigation Help

#### CT Gener... ~ (all recor... ~ | 4 區 4 | 2 | 2 | 2 | 2 | 2 | 2 | 3 | 4 | 4 | 2 | 5 | 5 | 5 | 5 | 5 | 5 | 8 | 8 |

Payment Lists

![](_page_36_Picture_29.jpeg)

![](_page_36_Picture_7.jpeg)

 $\Box$ 

 $\times$ 

### **EF/AP – New Check Numbers Object**

![](_page_37_Picture_9.jpeg)

![](_page_37_Picture_2.jpeg)

#### **Enterprise Financials – Power Link Inquiry Tools**

![](_page_38_Figure_1.jpeg)

CISTECH has spent a lot of time on Enterprise Financials Customizations including Views, Workspaces, Workbenches, and Data Cards. These can be imported to save your Finance Team time.

# **EF AP Summary**

**Upgrade** 

- **EF/AP is IFM Accounts Payable in Power Link**
- **Once EF is 'activated' you must do all Table Maintenance, Transaction Processing and Payment Processing in Power Link**
- Huge improvements and rich functionality for vouchering and payment activities
- New Business Object 'Pending Financial Transactions' improves AP Invoicing and Inventory Matching efforts
- Huge improvements in XA Payment Processing using new functionality in "AP Amounts Due" and "Payment Lists"
- Easy upgrade and activation process for your Team CISTECH has a low cost education and upgrade path for your company.

# Questions

![](_page_40_Picture_1.jpeg)